# **Przenośna drukarka termiczna**

# **podręcznik Przewodnik**

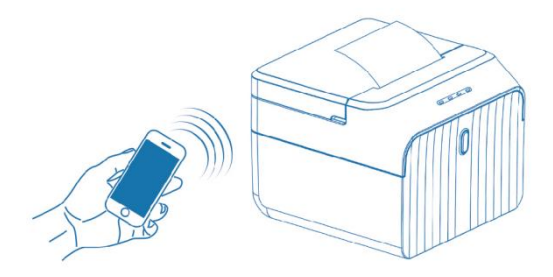

58D-V2.0

# **Opis wskaźnika przycisku**

**Stan włączenia:**Włącz przełącznik dwupozycyjny zasilania,

wskaźnik POWER świeci się zawsze na zielono.

**Przypomnienie o braku papieru:**Gdy nie ma papieru, wskaźnik BŁĄD będzie zawsze świecił na czerwono.

**Stan Bluetooth:**Gdy Bluetooth nie jest podłączony, lampka BT miga; gdy Bluetooth jest podłączony, światło BT jest zawsze niebieskie.

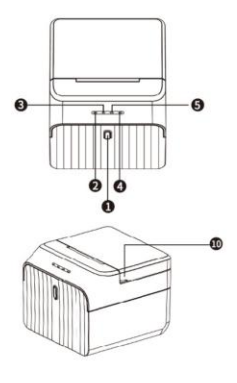

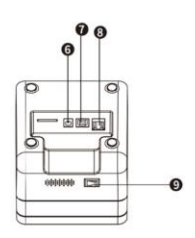

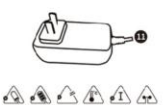

#### **Przycisk**

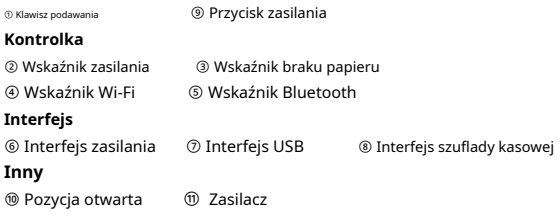

#### **Zainstaluj rolkę papieru**

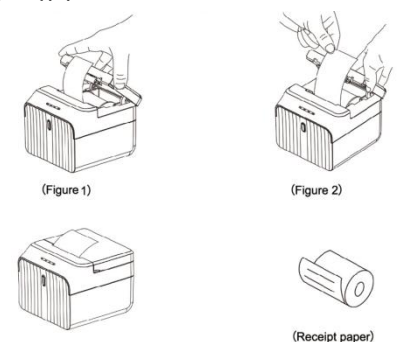

(Figure 3)

**Biurkowa drukarka etykiet/pokwitowań wykorzystuje rolki papieru termicznego o średnicy 58 mm i przyjmuje łatwy mechanizm urządzenia. ładowanie papieru jest bardzo wygodne. Metoda instalacji papieru jest następująca:**

- ① Otwórz pojemnik na papier, otwierając arkusz otwierania pojemnika (Rysunek 1)
- ② Załaduj papier do pojemnika na papier (Rysunek 2)
- ③ Zamocuj pokrywę komory papieru, aby docisnąć papier (Rysunek 3)

#### **[Sterownik drukarki komputera paragonowego]**

Zeskanuj ten kod QR, aby pobrać sterownik Windows Receipt http://www.barcoderead.net/printer/58D.zip

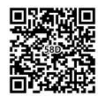

#### **Instalacja sterownika (dla portu USB)**

Uwaga: Przed wykonaniem tego kroku upewnij się, że drukarka jest włączona, a papier jest ułożony we właściwym kierunku.

1. Włóż sterownik CD i znajdź sterownik w menu (oprogramowanie sterownika drukarki 58), a następnie kliknij go, aby rozpocząć instalację, zobaczysz zdjęcia jak poniżej, które należy wybrać język:

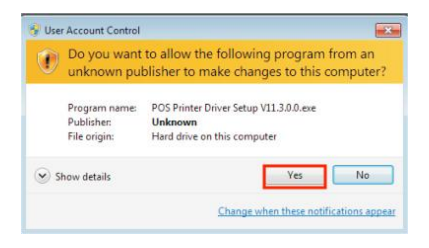

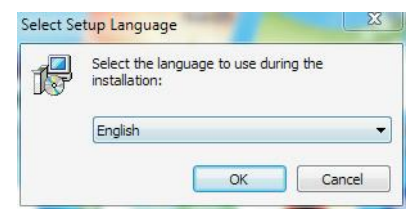

2. Wybierz język, którego będziesz używać i kliknij "OK", zobaczysz poniższy obrazek. Kliknij Następny":

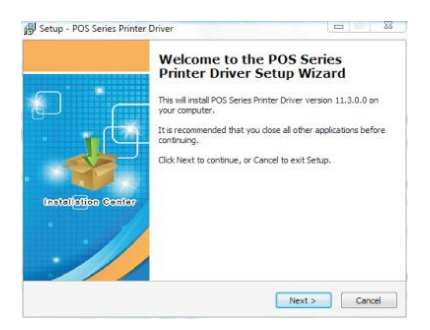

3. Następnie znajdziesz poniższy obrazek, po prostu kliknij "Akceptuję", a następnie

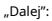

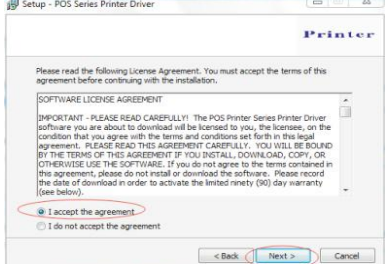

4. Zobaczysz poniższy obrazek, możesz wybrać domyślną ścieżkę, możesz także zapisać sterownik w dowolnym miejscu:

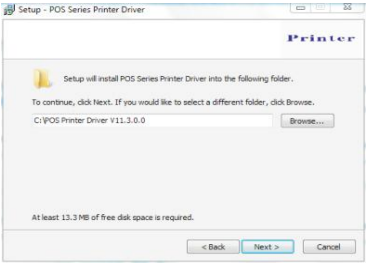

5. Kliknij "Dalej", a zobaczysz poniższy obrazek, tutaj wybierz "Zainstaluj". Jeśli Twój komputer ma oprogramowanie antywirusowe, zezwól na tę instalację.

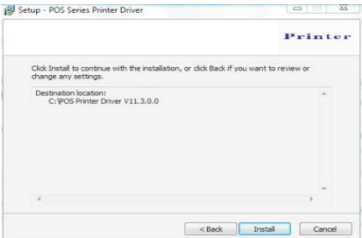

4

6. Po instalacji zobaczysz poniższy obrazek, wybierz system używanego komputera i model używanej drukarki (drukarka serii POS 58). Następnie kliknij "Sprawdź port USB". Jeśli instalacja się powiedzie, drukarka wydrukuje kilka słów, aby pokazać, że instalacja przebiegła pomyślnie.

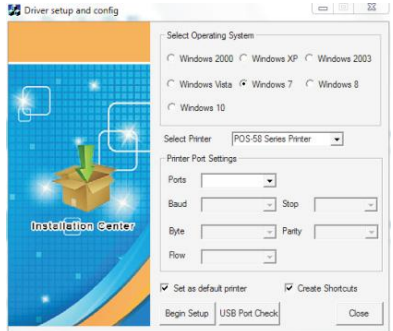

7. Kliknij "Rozpocznij konfigurację". Zobaczysz poniższy obrazek, wybierz "Zainstaluj", a następnie "mimo to zainstaluj ten sterownik".

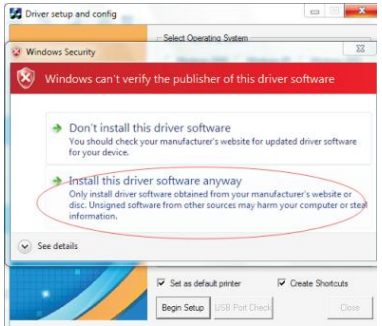

8.Po zakończeniu znajdź sterownik drukarki "poz. 58" w panelu sterowania komputera, a następnie kliknij prawym przyciskiem myszy "Właściwości drukarki", zobaczysz następujący obraz

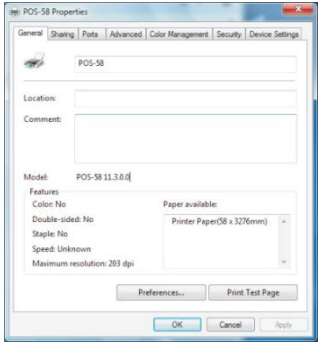

Wybierz port drukarki, który odpowiada opcji "port", wybierz drukarkę, którą chcesz uwzględnić w "ustawieniach urządzenia". W konwencjonalnej opcji "Drukuj stronę testową", aby sprawdzić, czy OK. Jeśli wydruk testowy jest w porządku, drukarka może teraz działać. Jeśli pokazuje się: Błąd, ponownie kliknij "Porty", wybierz: USB001, USB002 lub USB003.

#### **Parametry urządzenia**

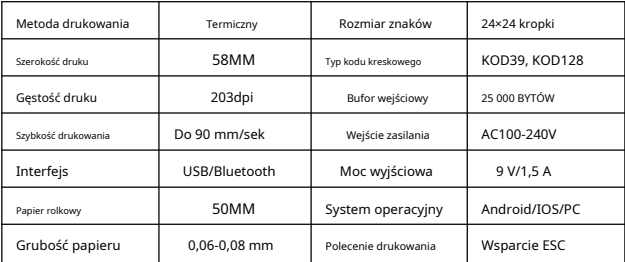

**Rozwiązywanie problemów**

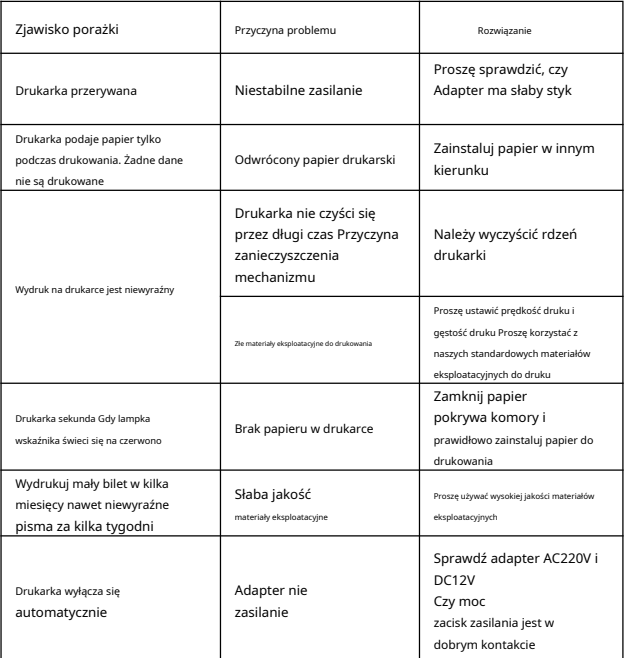

### **Utrzymuj czystość**

## **Codzienna konserwacja drukarki**

① Czyszczenie zewnętrznej powierzchni drukarki i komory papieru: delikatnie wytrzyj powierzchnię drukarki i wnętrze komory papieru wyżętą wilgotną ściereczką.

② Czyszczenie rdzenia drukarki: rdzeń drukarki należy regularnie czyścić, zwłaszcza gdy jakość druku spada.